# <mark>מדריך משתמש למערכת ולאפליקציה</mark>

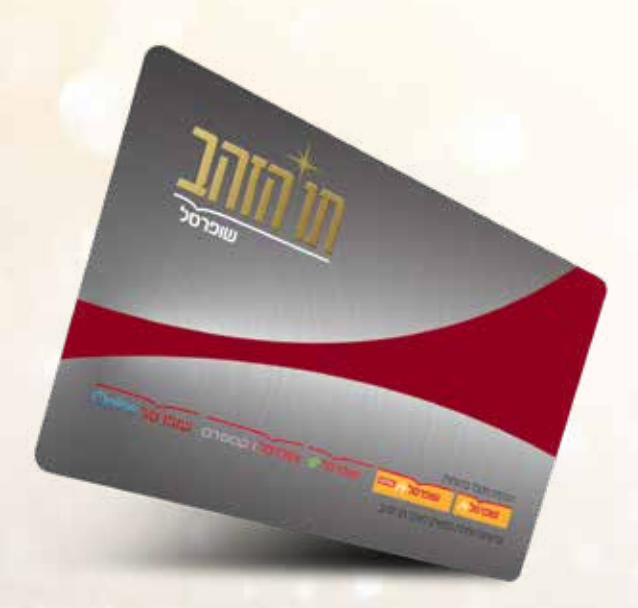

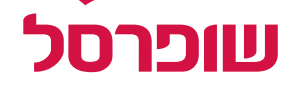

zulp/

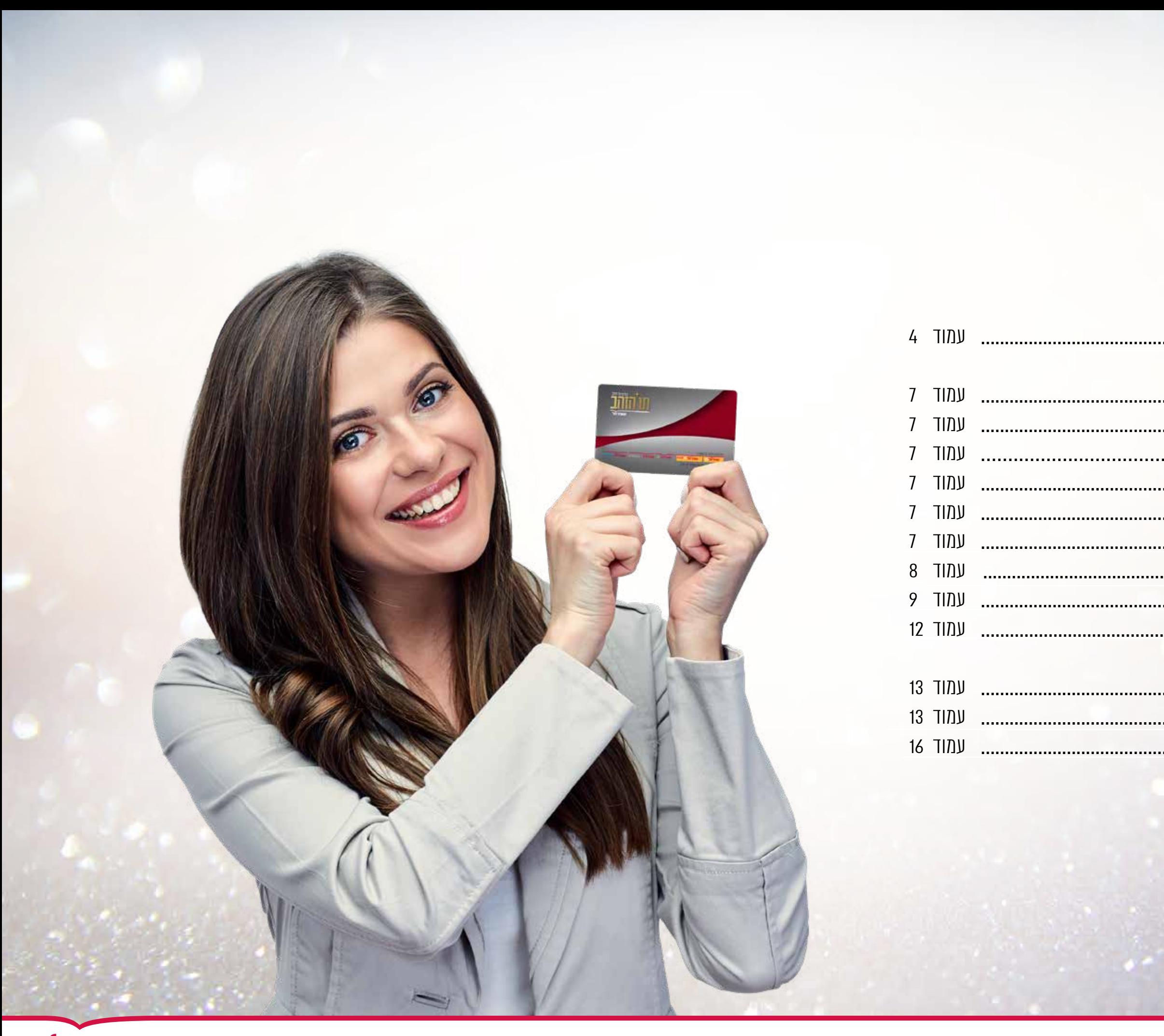

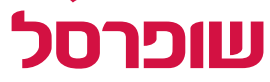

## תוכן עניינים

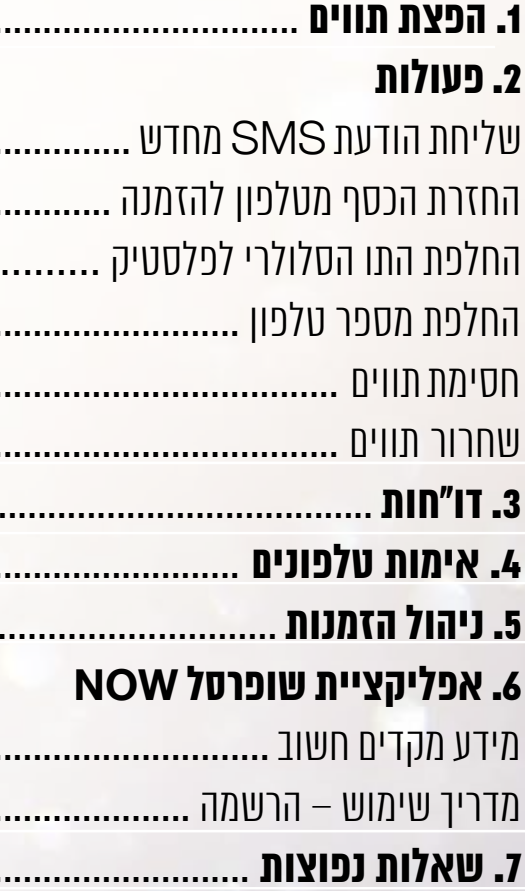

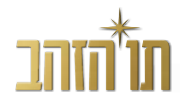

#### עדכון פרטי משתמש

במידת הצורך ניתן לשנות פרטים בפרופיל המשתמש כגון: סיסמא / שם משתמש / מס' טלפון לצורך קבלת הודעות SMS.

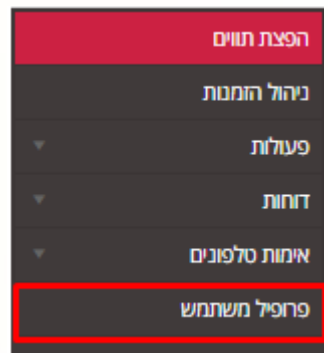

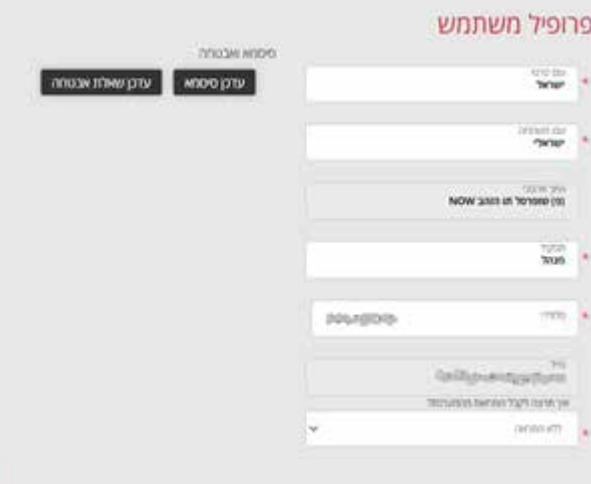

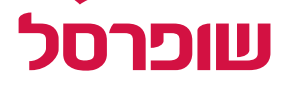

# **כניסה למערכת**

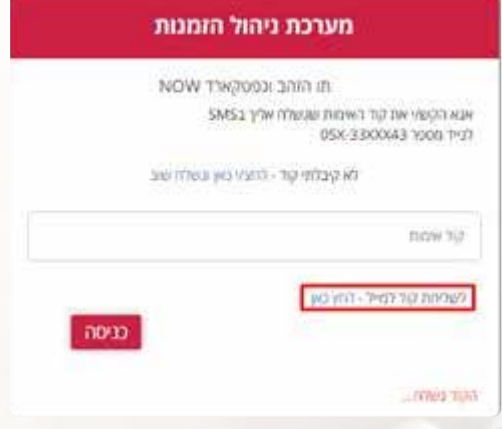

לאחר ביצוע הזמנה מול נציג המכירות/ באתר תו הזהב ישלח אליכם מייל מהכתובת לצורך כניסה למערכת ניהול ההזמנות. לתשומת ליבכם, במידה ולא התקבל המייל הנ"ל יש לבדוק בתיבת הספאם. קוד אימות למס' הנייד המעודכן במערכת. מטה "שליחת קוד למייל".

הבאה: il.co.a4k@DoNotReply מייל זה מכיל שם משתמש וסיסמא ראשונית מיד לאחר הכנסת הפרטים הנדרשים בעמוד הכניסה )שם משתמש + סיסמא( ישלח באם קוד האימות לא התקבל באמצעות הודעות SMS, ניתן לבחור באופציה המופיעה

איפוס סיסמא: במידה והסיסמא אינה זכורה לכם, ניתן לבצע איפוס סיסמא ע"י מענה לשאלת אבטחה שתישלח אליכם במייל. ]לידיעה, מדובר בשאלת אבטחה זהה לזו שנשאלתם בכניסה הראשונית למערכת[.

לתשומת ליבכם, לאחר 5 ניסיונות התחברות לא מוצלחים, היוזר ינעל. לצורך שחרור הכניסה יש לפנות למוקד תו הזהב.

שעות פעילות המוקד: א-ה בין השעות 16:30-8:00

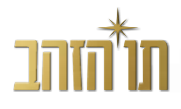

### הערות כלליות

- יש להיכנס למערכת התווים הסלולרית באמצעות דפדפן גוגל כרום
	- )בעמוד "ניהול הזמנה"(

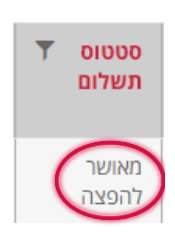

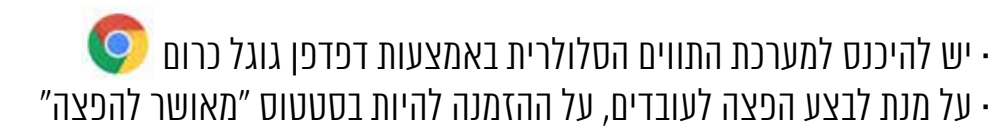

• במידה ויש צורך בשינויים, ניתן לעשות זאת כל עוד הסטטוס הוא "ממתין לתשלום" • על מנת לעבור בין השלבים השונים בהפצה, יש ללחוץ על "שמור והתקדם" או "חזור"

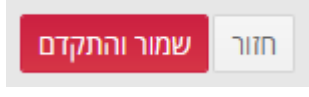

• על מנת לשמור את השינויים ולבצע את הפצת תהליך ההפצה הקיים, יש ללחוץ על "שמור והתקדם" ועל "סיום הפצה" בשנית

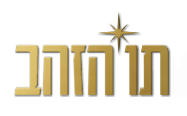

### שלב א': כניסה להפצה

<span id="page-3-0"></span>על מנת להתחיל בהקמת הפצה יש ללחוץ על האייקון בעמודה השמאלית בטבלה, במסך הפצת התווים:

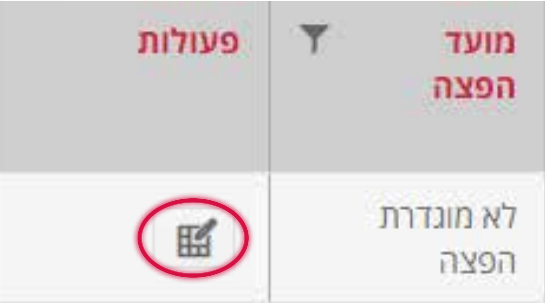

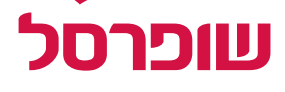

# **.1 הפצת תווים**

#### שלב ב': פרטי העובדים

יש להוריד את טבלת האקסל למחשב, להזין בה את פרטי העובדים )לא חובה להזין ת.ז.( ולהעלות את הקובץ חזרה למערכת. יש להתקדם לשלב הבא רק לאחר קבלת $\checkmark$  ירוק המאשר את קבלת הקובץ באופן תקין. במידה ומעוניינים לבצע הפצה ל10- עובדים או פחות, ניתן לבצע זאת באופן ידני, על ידי בחירה באפשרות "הזנה ידנית" ובלחיצה על "הוספת מספר נוסף" (בהתאם למספר העובדים).

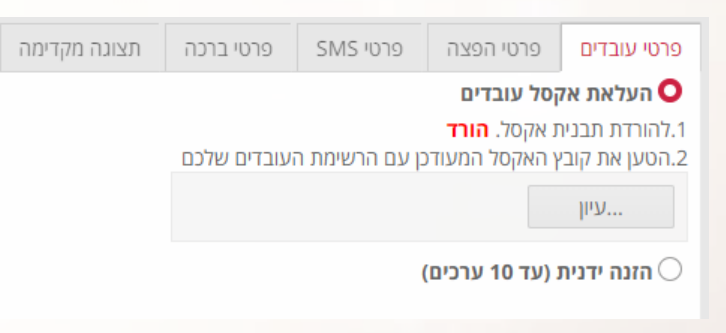

#### שימו לב: טבלת אקסל תקינה היא טבלה המתחילה בעמודת שם.

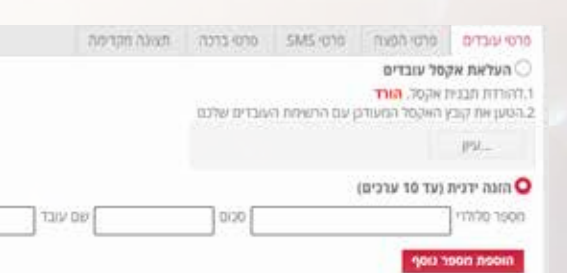

#### לאחר מכן יש להוסיף את פרטי העובדים )לא חובה להזין ת.ז.( וללחוץ על "שמור והתקדם".

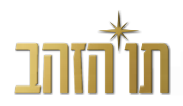

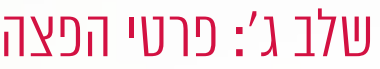

#### בוחרים באפשרות ההפצה הרצויה - הפצה מיידית או הפצה עתידית.

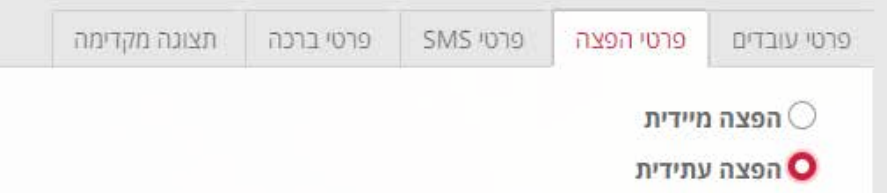

#### בבחירת אפשרות "הפצה עתידית" יש לבחור את התאריך הרצוי על ידי לחיצה על האייקון משמאל לתיבת התאריך:

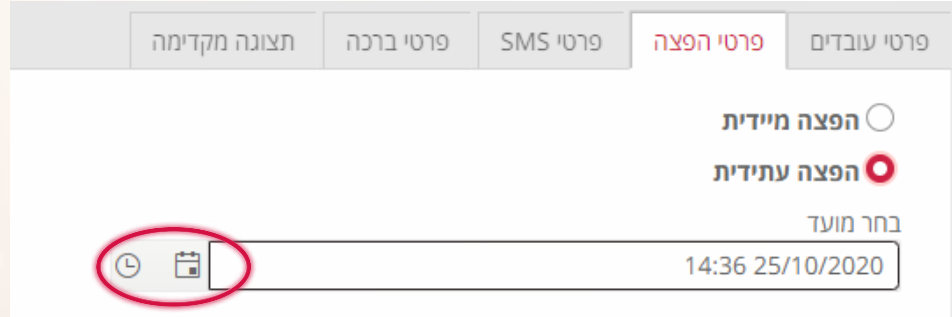

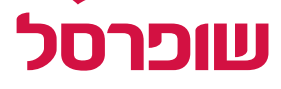

#### שלב ו': תצוגה מקדימה שלב ד': פרטי SMS כאן נוכל לראות איך הודעת ה-SMS והברכה יוצגו לעובדים, ובנוסף, ניתן לשלוח כאן יש להזין את נוסח הודעת ה-SMS שיקבלו העובדים יחד עם הקישור. הודעת הדמייה לטלפון הסלולרי הפרטי על מנת לראות כיצד ההודעה והברכה יוצגו שימו לב: זוהי ההודעה הראשונה שתוצג ללקוח. באופן המדויק ביותר: נוסח SMS עד (200 תווים) שליחת הודעה להדמיה שלח הודעה הקלד מספר נייד לאחר סיום התהליך ניתן ללחוץ על "שמירה והפצה עתידית" או על "סיום והפצה". ניתן לצרף את שם העובד או הסכום בהתאם למוגדר בטבלת האקסל שהועלתה למערכת בשלב ב' (עמוד 5) באמצעות לחיצה על הכפתורים. + וחספת שם עובד $+$   $+$  דווספת סכום ח שלב ה': פרטי הברכה לאחר מעבר לשלב הבא, נגיע לעמוד פרטי הברכה בו נזין את הברכה הרצויה: נותרו 200 תווים נוסח ההודעה עד (200 תווים) ניתן להוסיף בתחתית מילות חתימה, את שם החותם ואת תפקידו. ניתן גם להוסיף את לוגו החברה כך שיופיע בדף הברכה )גודל הלוגו מוגבל עד לגודל 217X217 פיקסלים(: לטעינת לוגו ארגון טען קובץ לוגו  $UU$ . jpg, png, gif, jpeg פותן לטעון רק קבצים מסוג עד גודל מקסימלי של 217 \* 217 פיי

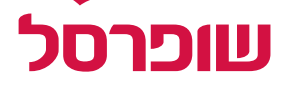

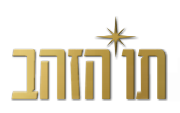

#### שליחת הודעה מחדש

על מנת לשלוח שוב את הודעת ה-SMS לעובד ספציפי, יש לבחור "חיפוש לפי מספר טלפון", להקליד את מספר הטלפון של העובד הרצוי, לבצע "חיפוש", לסמן את התו הרצוי וללחוץ על "בצע פעולה".

### החזרת הכסף מטלפון להזמנה

คิมาเก

במקרה וקרתה טעות ומעוניינים לבצע ביטול של תו ספציפי שהוענק, יש לבחור "חיפוש לפי מספר טלפון", להקליד את מספר הטלפון של העובד ממנו נרצה להחזיר את הכסף להזמנה, לבצע "חיפוש", לסמן את התו הרצוי וללחוץ על "בצע פעולה". שימו לב: ניתן לבצע החזרה רק במידה ולא בוצע בתו שום שימוש.

האם ברצונך לפרוק את התווים שנבחרו? היתרה הנוכחית של התווים תאופס ולא ניתן יהיה להשתמש בתווים.

בטל

#### את ההחזרות ניתן לראות בדו"ח פריקות בעמוד "ניהול ההזמנה" לאחר מספר דקות.

### החלפת התו הסלולרי לכרטיס פלסטיק למספר כרטיסים יחד

\*\* שים לב : בכל אחת מהפעולות הנ"ל בעל התו ( משתמש הקצה ) יקבל הודעה על כך.

#### יש לבחור "חיפוש לפי מספר טלפון", להקליד את מספר הטלפון של העובד הרצוי,

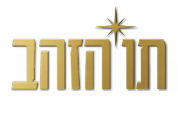

# **.2 פעולות**

#### החלפת תו סלולרי לתו פלסטיק בסניף בקופה/מכונה (לעובד יחיד)

<span id="page-6-0"></span>לבצע "חיפוש", לסמן את התו הרצוי, ללחוץ על "בצע פעולה" ולהמתין עד להופעת הודעה זו:

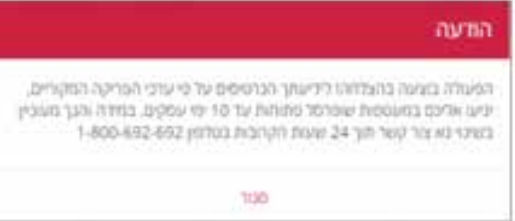

לאחר ביצוע פעולה זו במערכת אנו ניצור קשר לתיאום אספקת התווים. כל הפריקות יופיעו בדו"ח פריקת תווים תחת "דוחות".

#### החלפת מספר טלפון

במידה ונרצה להחליף את מספר הטלפון אליו הופצו התווים, יש לבחור באפשרות "החלפת מספר סלולרי", להזין את מספר הטלפון השגוי (זה שאותו אנו רוצים<br>להחליף), ללחוץ על כפתור "חיפוש", לבחור את התו הרלוונטי, ללחוץ על כפתור "החלף" ולהזין את מספר הטלפון החדש )זה שאליו אנו רוצים להחליף(. כל ההחלפות יופיעו לנוחיותך ב"דו"ח פריקות" בעמוד "ניהול ההזמנה".

#### חסימת תווים

אפשרות לחסימת תו בודד או מספר תווים, בחסימה זמנית לאחר ההפצה.

#### שחרור תווים

התרת חסימה לתווים שחסמנו לאחר ההפצה.

בעבור עובדים שאינם מסתדרים עם תו דיגיטלי, ניתן באמצעות מערכת ניהול ההזמנות לבצע פריקה לתו פלסטיק ולבחור באיסוף תו פסלטיק בסניף שופרסל ו/או במכונה. עובד אשר בוצעה עבורו פריקה של תו דיגיטלי לתו פלסטיק יוכל לאסוף את התו מהקופה הראשית באחד מסניפי שופרסל דיל/ אקסטרא/ שלי או ממכונות גיפטקארד המוצבות בסניפים וזאת בתוך 24 שעות.

לתשומת ליבכם, על העובד המגיע לאסוף כרטיס מסניף להצטייד במכשיר הנייד ממנו נפרק/ו התו/ים הדיגיטלי/ם + תעודת הזהות הנושאת את מס' הזהות שהזנתם בעת ביצוע הפריקה במערכת.

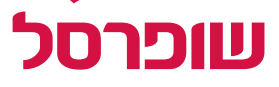

#### מקרא לסטטוסים השונים בדו"חות

- פעיל התו פעיל ועדיין לא נוצל במלואו
	- מומש התו נוצל במלואו
- 
- 
- 
- 
- באמצעות אפשרות "העבר לחבר" באפליקציה

• פריקה ליתרת הזמנה – תו שבוצעה עליו פעולת ביטול ושהשווי שלו חזר להזמנה • פריקה לתו פלסטיק – תו שהוחלף עבור העובד מתו סלולרי לתו פלסטיק פיזי • פריקה ללקוח קצה – פריקה שבוצעה על ידי שופרסל לבעל התו לבקשת הארגון • הועבר למספר 000-0000000 – העובד בחר להעביר את התו למספר טלפון אחר

<span id="page-7-0"></span>דו"ח המציג את כלל ההפצות שבוצעו למספר טלפון ספציפי / שם ספציפי או מספר תעודת זהות (במידה והועלתה)

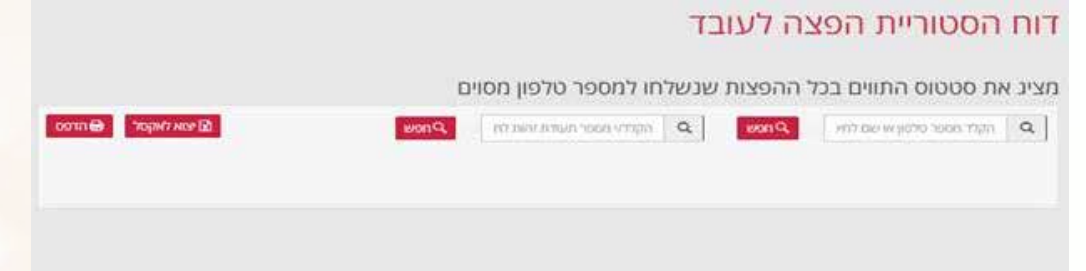

### דו"ח היסטוריית מסגרת הזמנה

להצגת שורת סיכום להזמנה יש לבחור את מספר ההזמנה אותו נרצה לראות. על מנת לראות את ההפצות והשינויים שבוצעו בהזמנה, נלחץ על המשולש בתחילת ההזמנה.

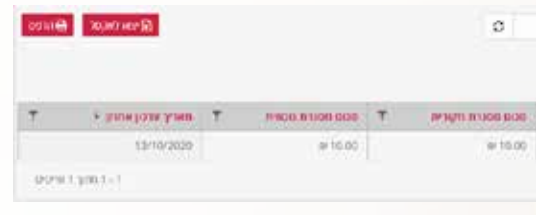

send and

**DATESTING** 

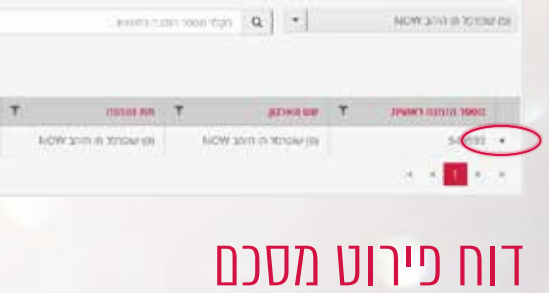

**OCOUNTIES** 

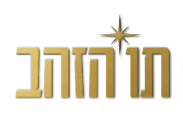

 $\vert \mathcal{R} \vert \mathcal{R} \vert$ 

דוח המתאר את כלל ההפצות שבוצעו מהזמנה ספציפית של הארגון. הדוח מציג את כלל העובדים בעבורם הופצו תווים, מועד ההפצה וסטאטוס התווים.

# **.3 דו"חות**

### דו"ח היסטוריית הפצה לעובד

#### דו"ח פריקת תווים

דו"ח המציג את כל פעולות הפריקה שבוצעו למספר טלפון ספציפי פעולות הפריקה שביצענו מכל סוג שהוא )יתרת זיכוי הזמנה, העבר מתו סלולרי לתו פלסטיק, החלפה של מספר טלפון וכו'(.

#### דוח פריקת תווים

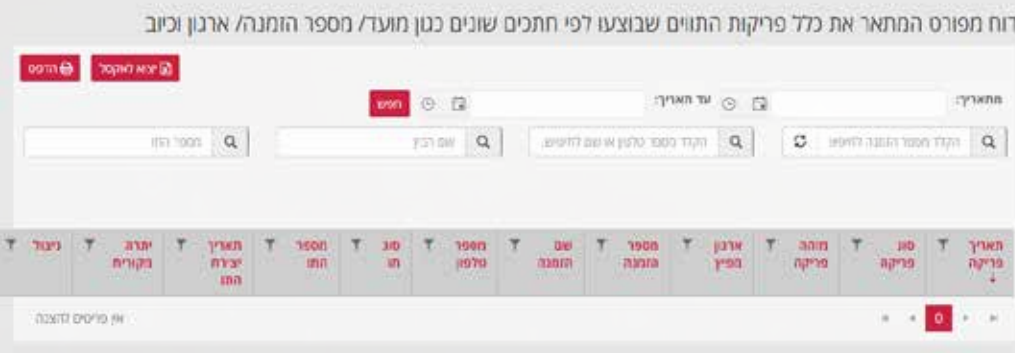

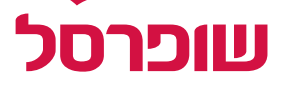

במידה וברצונכם לוודא כי מספרי הטלפונים של העובדים שברשותכם עדכניים, תוכלו לבדוק זאת באמצעות מערכת "אימות טלפונים" - יש להיכנס ללשונית "אימות טלפונים" ולבחור באפשרות "ראשי".

#### כדי לראות בדיוק כיצד עובדת המערכת, ניתן לבחור באפשרות "הדגמת המערכת" אך ניתן גם לדלג על כך ולהמשיך ישירות לאפשרות "המשך תהליך אימות".

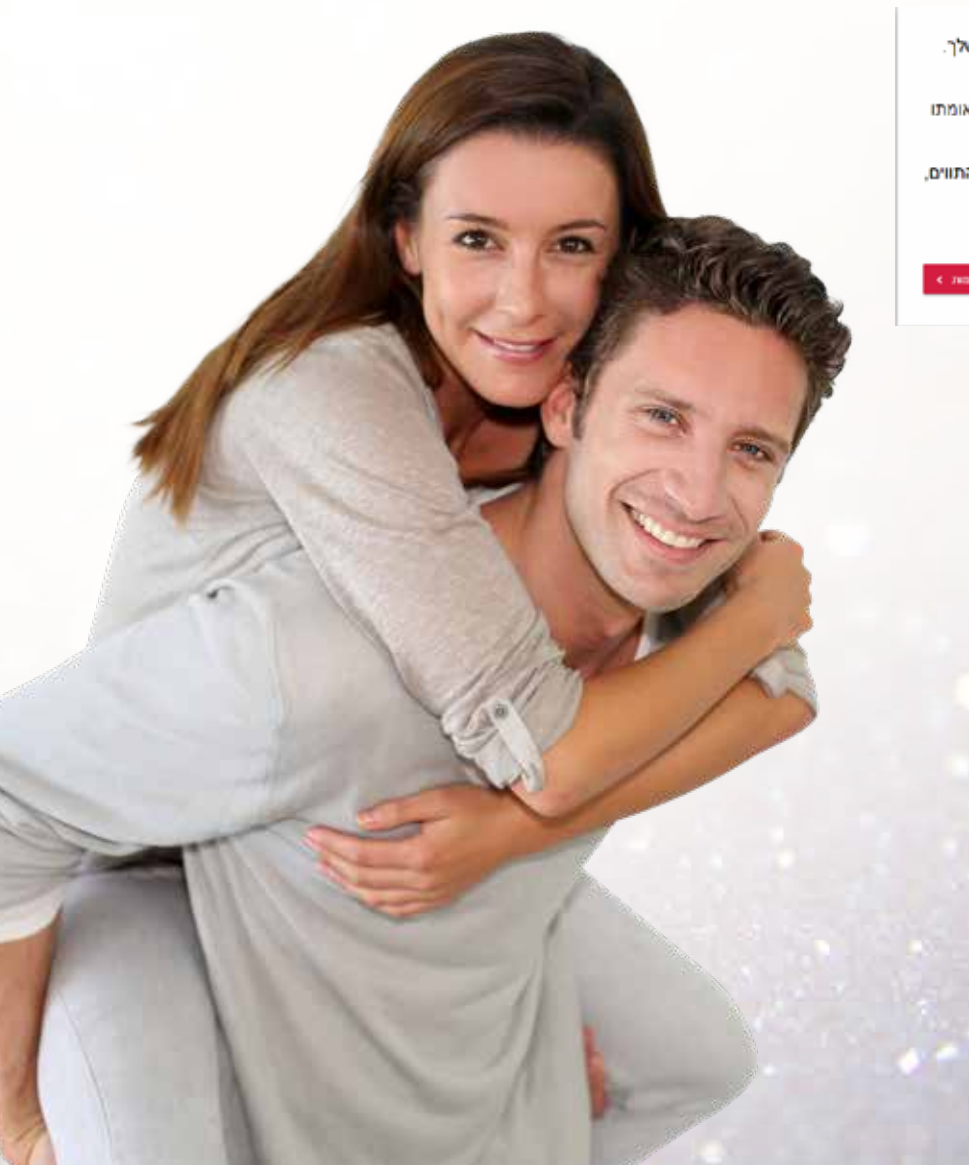

# **.4 אימות טלפונים**

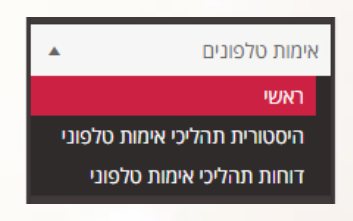

מערכת "אימות טלפונים" תאפשר לר לאמת את מספרי הטלפון של העובדים שלר.

לאחר השלמת תהליך האימות על ידי העובדים, תקבל טבלת אקסל המכילה את הטלפונים הסלולריים של העובדים שלך כפי שאומתו

על מנת לוודא שמבצעי תהליר האימות הינם אכו עובדי הארגוו וזכאים לקבלת התווים. תוכל להגדיר עד 2 מאפייני הזדהות לאימות העוב

לאחר שהעובד הזדהה כל שעליו לעשות הוא להקליד את מספר הטלפון שלו.

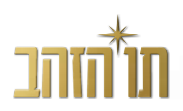

#### <span id="page-8-0"></span>שלב א': הגדרת תהליך האימות הטלפוני

- מוודאים שזהו אכן הארגון שלכם
	- בוחרים את תהליך האימות
- במידה ומעלים לוגו יש להשתמש רק בלוגו במידות 115X270 פיקסלים
- מומלץ להזין מספר טלפון של מישהו מהארגון שיכל לספק תמיכה בעובדים
	- ניתן לראות איך הכל יוצג על מסכי העובדים, באמצעות ההדמיה בצידו השמאלי של המסך
		- בסיום השלב לחץ "הבא"

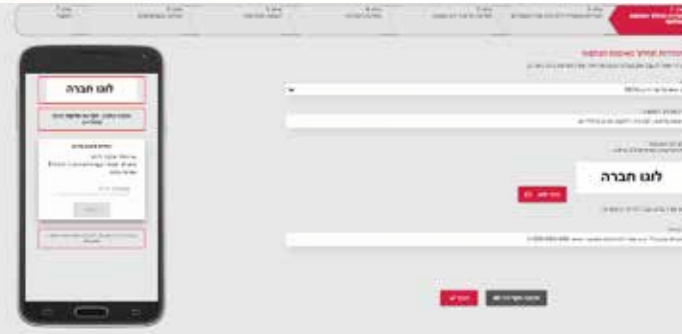

### שלב ב': הגדרת מאפייני ההזדהות של העובדים

כאן יש להזין את טקסט ההוראה שיוצג לכל עובד, על מנת שימלא את פרטי ההזדהות ויבחר את המאפיין המזהה שלו, למשל ת.ז. או מספר טלפון.

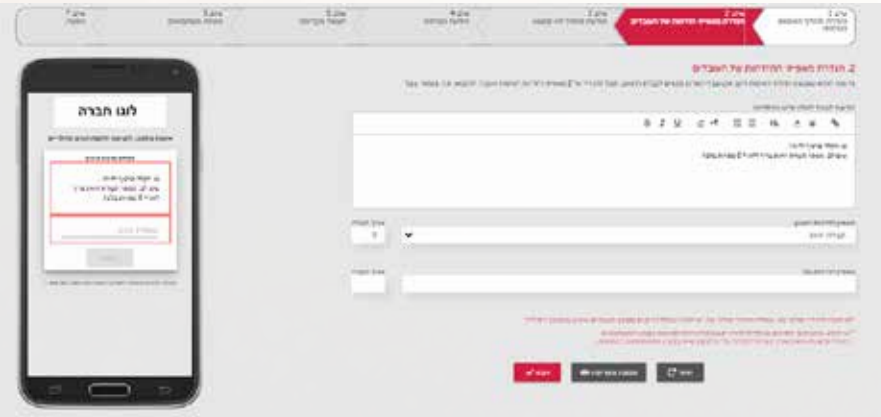

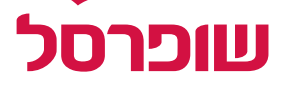

### שלב ג': הודעת פרטיך לא נמצאו

במסך זה נגדיר את הודעת השגיאה שיקבל עובד שלא יכניס נכון את הפרט המזהה שלו.

#### שלב ד': הודעת הצלחה

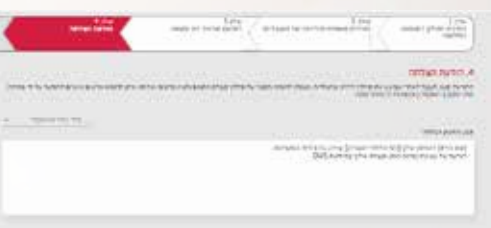

**County Free** 

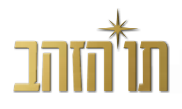

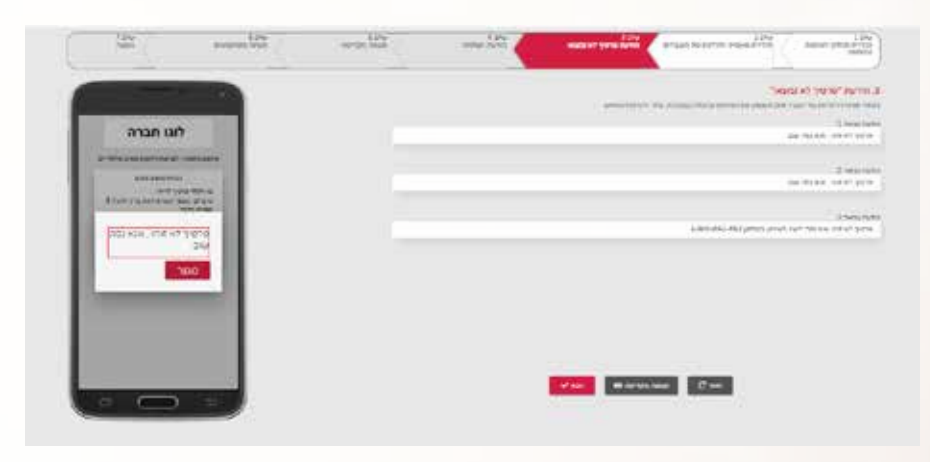

#### עובד שהכניס את פרטיו בצורה תקינה יקבל הודעת הצלחה. במסך זה נגדיר את הודעת ההצלחה.

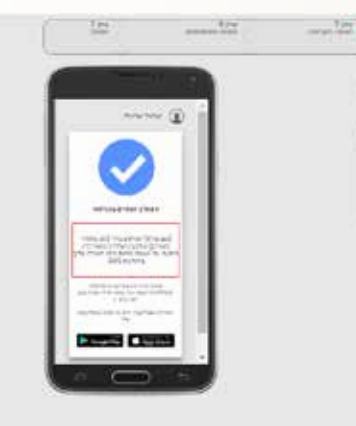

#### שלב ה': תצוגה מקדימה

#### כאן ניתן לראות את כל המסכים אשר יהיו מוצגים לעובד.

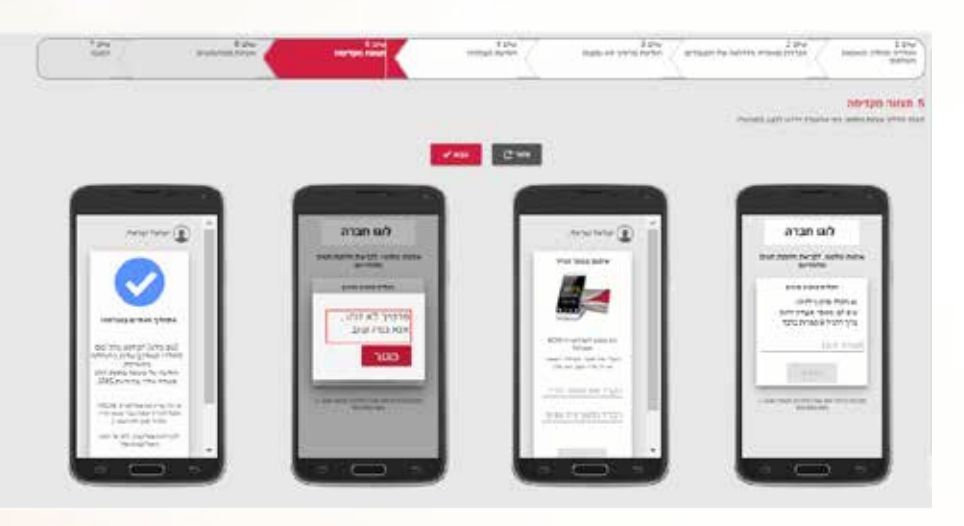

#### שלב ו': טעינת משתמשים

#### במסך זה ניתן להעלות את האקסל עם פרטי העובדים.

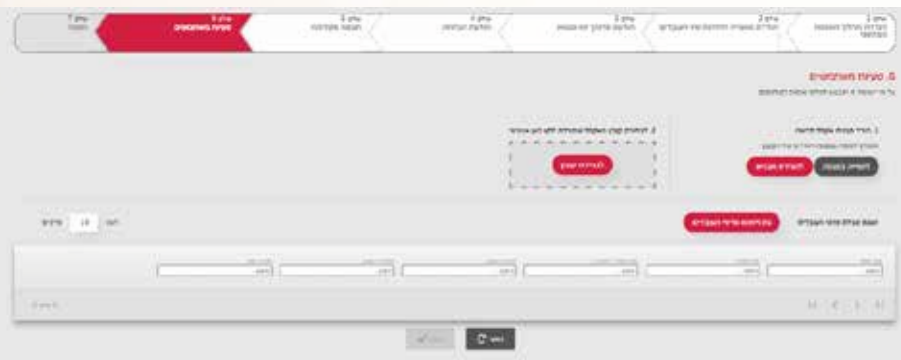

#### ניתן להוריד למחשב את טבלת האקסל המובנית באמצעות כפתור "להורדת התבנית".

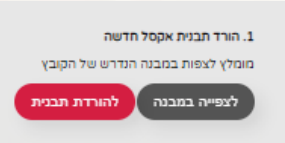

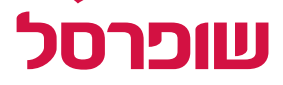

#### יש להזין את הערכים המבוקשים בטבלת האקסל בהתאם לכותרת בכל עמודה )שם מלא, מספר טלפון, סכום השובר וכו'(.

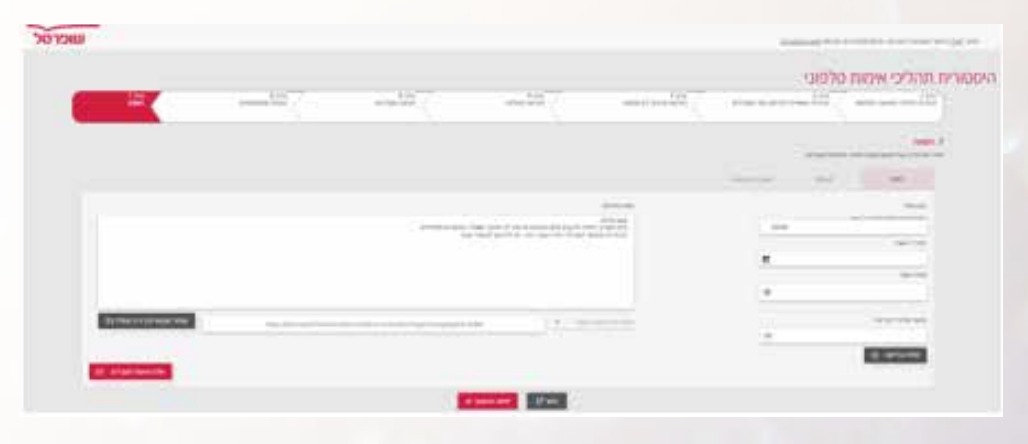

#### לאחר העריכה יש לשמור את קובץ טבלת האקסל ולהעלות אותו בחזרה למערכת.

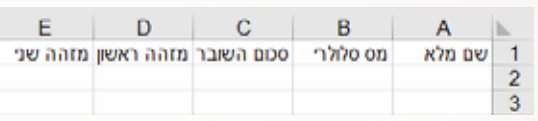

#### לאחר שכל העובדים יופיעו ברשימה מטה, ניתן יהיה ללחוץ על כפתור "הבא".

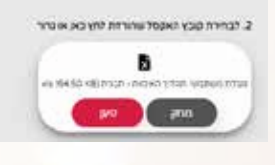

#### שלב ז': הפצה

#### במסך זה יש להזין את הטקסט שיסביר לעובדים את תהליך האימות, להגדיר מועד רצוי לשליחת ההודעה לעובדים וגם לשנות את שם השולח.

אם רוב העובדים לא השלימו את תהליך האימות, ניתן לשלוח הודעה נוספת לעובדים שנטשו את התהליך באמצע ולעובדים שלא החלו אותו כלל, כאשר עובדים שכבר אימתו את מספרם לא יקבלו את ההודעה בשנית. לעריכת האימות יש ללחוץ על כפתור ה- $\boldsymbol{\mathcal{p}}$ .

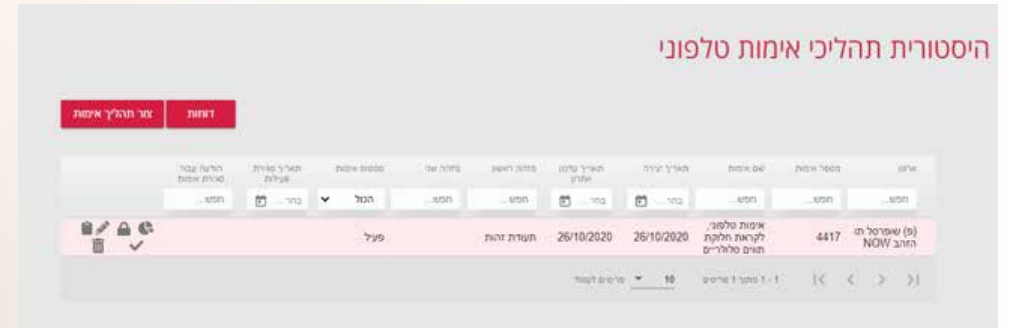

#### ולאחר מכן יש ללחוץ על כפתור "שלח אימות לעובדים".

#### סיום האימות

לאחר שהעובדים יבצעו את תהליך האימות, ניתן יהיה להוציא דו"ח מסכם, בו יוצג המידע על כל העובדים: מי אימת את מספר הטלפון, מי החל בתהליך ונטש אותו באמצע, מי ולא סיים את התהליך ומי לא החל בתהליך כלל. לאחר שרוב העובדים אימתו את מספרי הטלפון ניתן יהיה להפיץ את התו באמצעות "דו"ח להפצה".

#### היסטוריית תהליכי אימות טלפוני

במידה ונרצה לשנות את רשימת העובדים – יש לבחור "צור רשימה חדשה מלבד אלו שאימתו".

במידה ונרצה להוסיף אנשים נוספים – יש להעלות מחדש את קובץ טבלת האקסל ולבחור באפשרות "הוספת רשימה חדשה לרשימה הקיימת".

לאחר מכן יש להמשיך לשלב עדכון הודעת ה-SMS ושליחת האימות.

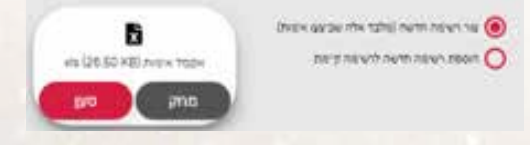

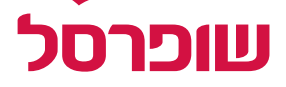

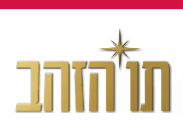

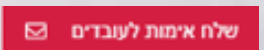

במידה וברשותנו הזמנה גדולה, ניתן לחלק אותה להזמנות קטנות יותר, למשל, בהתאם למחלקות הארגון השונות - לצורך כך יש להיכנס למסך "ניהול הזמנות" ושם ללחוץ בצד השמאלי של הטבלה על כפתור גלגלי השיניים.

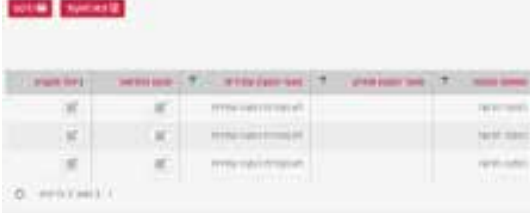

יש ללחוץ על כפתור "יצירת תת הזמנה חדשה" להגדיר את תת ההזמנה – שם ההזמנה, הסכום המוקצה להזמנה ובחירת נציג מורשה להפצה. לאחר מכן ניתן יהיה לראות את כל נתוני תת ההזמנות במסך הזה:

במידה ורוצים לבטל תת הזמנה – יש לאפס אותה. בנוסף, קיימת אפשרות לשייך מחדש את הסכום הקיים בתת ההזמנה במערכת, ולהעביר אותו להזמנה הראשית או לתת הזמנה אחרת בלחיצה על כפתור "ניהול תקציב".

#### הפצת תת הזמנה

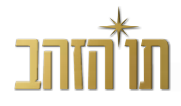

יש להיכנס למסך ההפצות וללחוץ על המשולש לפתיחת פרטי ההזמנה, ממש כמו בהזמנה רגילה, אך לבצע אותה מתוך תת ההזמנה.

<span id="page-11-0"></span>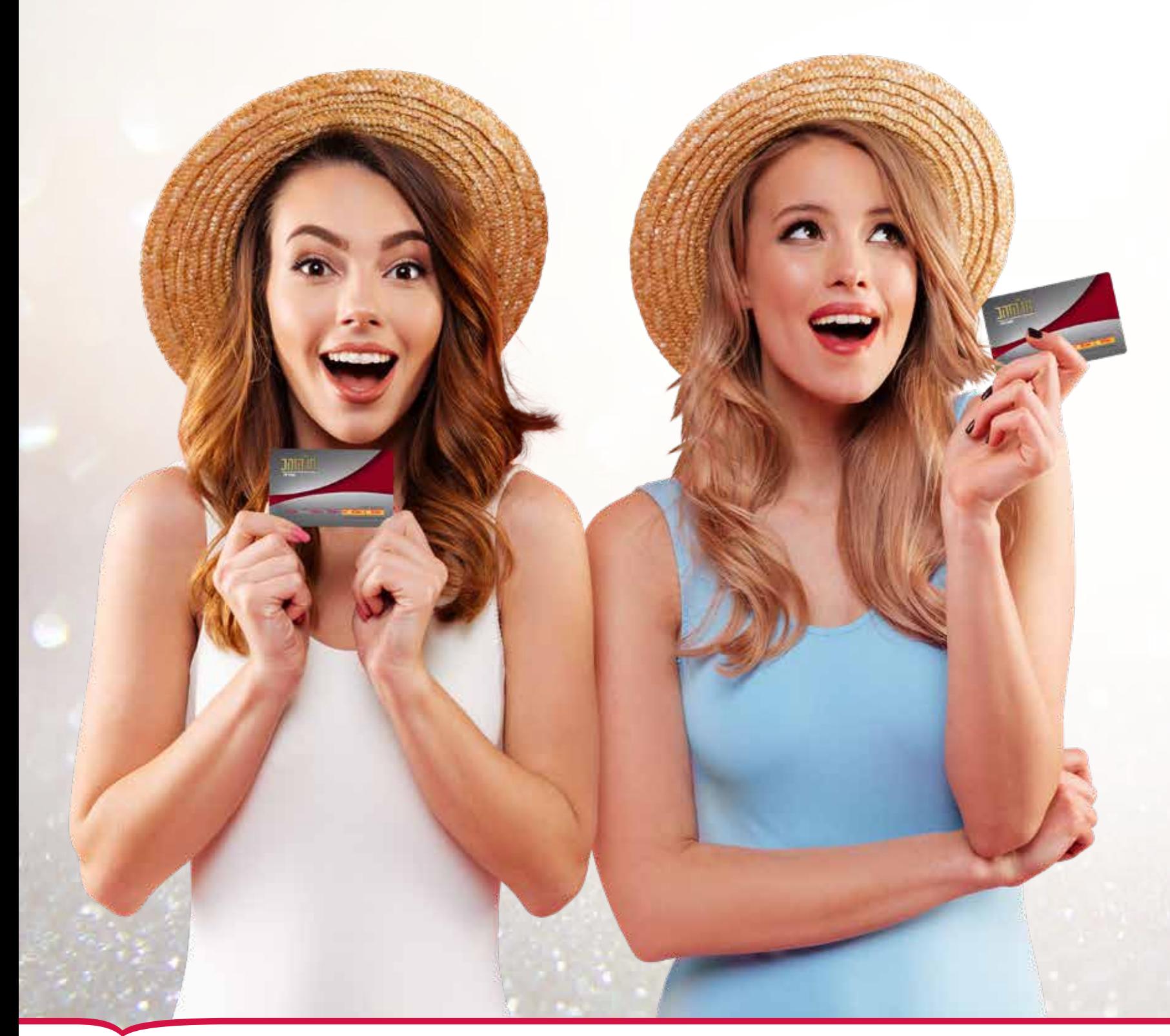

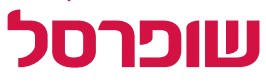

# **.5 ניהול הזמנות**

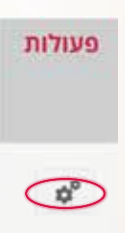

# **.6 אפליקציית שופרסל NOW**

#### מידע מקדים חשוב

• כל תו מקושר למספר הטלפון הסלולרי אליו נשלחה ההודעה )אלא אם בוצע שינוי

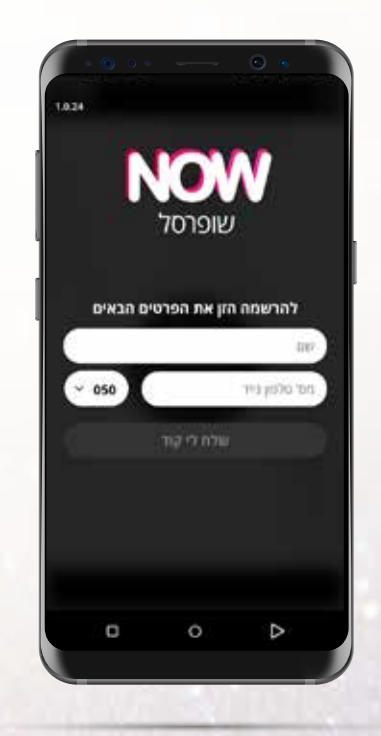

- על מנת שהעובדים יוכלו להשתמש בתו הסלולרי עליהם להתקין את "אפליקציית שופרסל NOW"
	- במספר הטלפון במערכת, לאחר ההפצה(
- השובר לא ניתן להעברה דרך הודעת SMS אלא אך ורק דרך אפליקציית "שופרסל NOW"
- אדם שלא קיבל או לא מוצא את ההודעה, יכול פשוט להוריד את אפליקציית "שופרסל NOW "דרך חנות האפליקציות, להירשם באמצעות מספר הטלפון אליו מקושר התו וזהו – התו כבר יחכה לו שם
	- קישור למימוש התו שניתן להפיץ בקרב העובדים:

www.youtube.com/watch?v=wFqTR62pK44

על העובד (בעל התו) להזין את פרטיו שם מלא ומספר טלפון נייד ולאחר מכן ללחוץ על "שלח לי קוד". שימו לב: את מספר הטלפון יש להזין ללא הקידומת ואת הקידומת יש לבחור ברשימה הנגללת משמאל לתא.

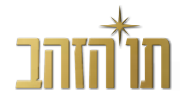

#### מדריך שימוש הרשמה: שלב א'

#### הרשמה: שלב ב'

יש לוודא שמספר הטלפון המופיע הוא אכן המספר הנכון. במידה והמספר לא נכון – יש ללחוץ על "שינוי מס' טלפון" ולהחליפו. במידה ולא התקבל קוד אימות יש ללחוץ על "שלח קוד חדש".

<span id="page-12-0"></span>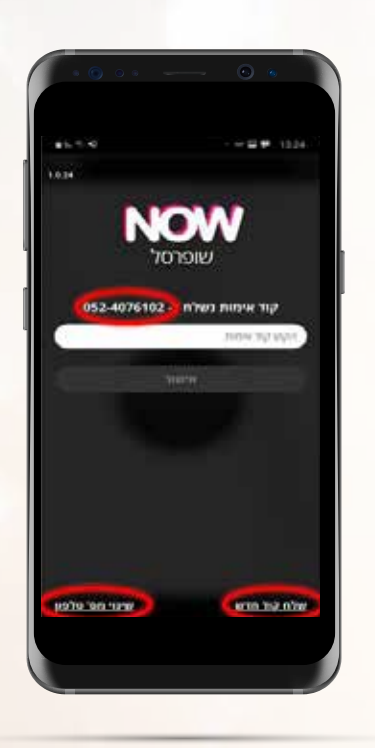

#### הרשמה: שלב ג'

את הקוד שהתקבל בהודעת ה-SMS יש להזין לתא המסומן וללחוץ על "אישור".  $\blacktriangleright$ ברגע שהוזן הקוד הנכון הוא יופיע בירוק, עם ירוק בצד. בשלב זה יש ללחוץ על העיגול המסומן מימין לטקסט "אישור תקנון ותנאי שימוש", כך שבתוך העיגול הלבן יופיע עיגול שחור.

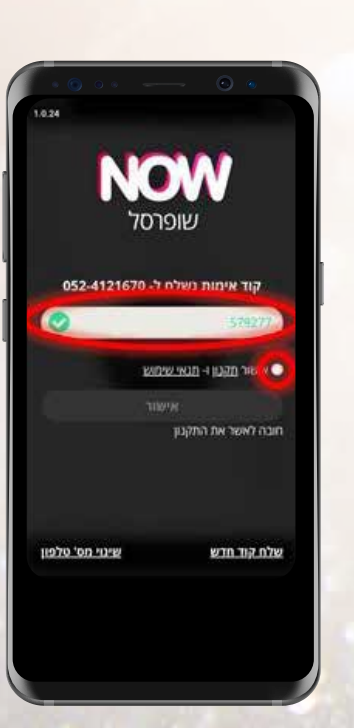

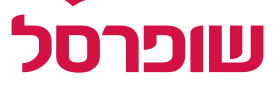

### הרשמה: שלב ד'

יש ללחוץ על כפתור "אישור".

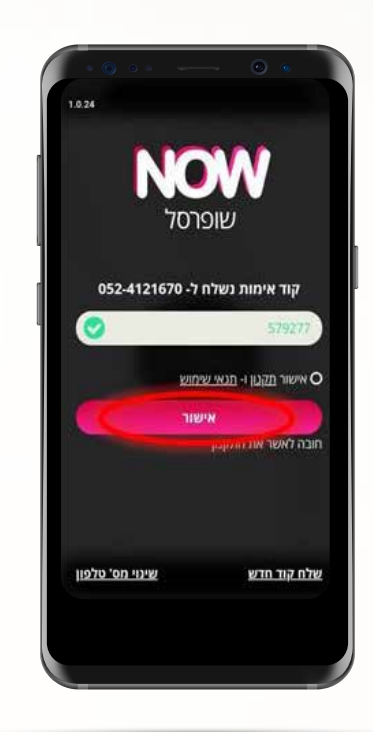

#### ביצוע התשלום

במסך יוצג ברקוד, אותו יש להציג לקופאית. שימו לב: הברקוד תקף ל10- דקות בלבד. במידה ופג התוקף לפני שהספקתם להשתמש בו, יש לחזור שוב על הפעולה.

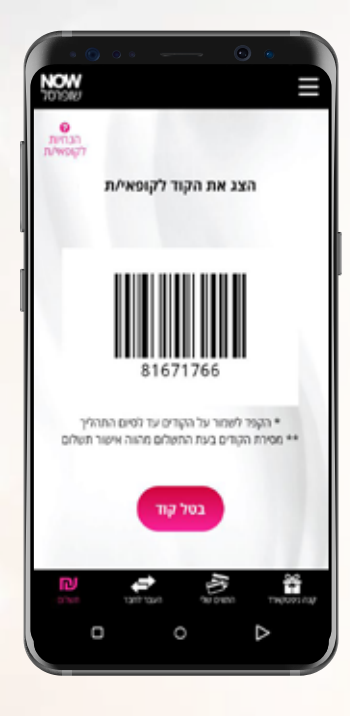

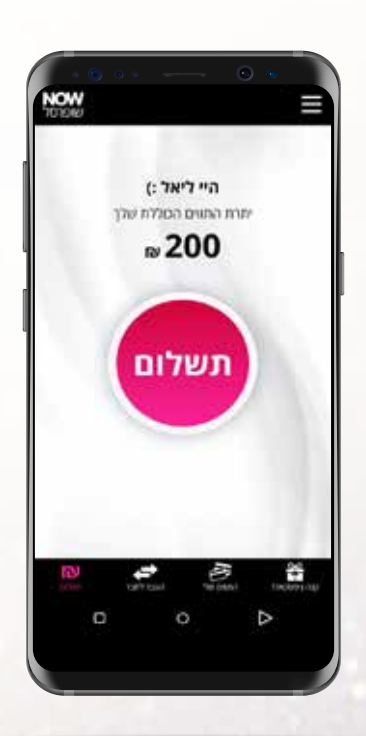

#### מימוש באתר שופרסל Online

כיום ניתן להשתמש בתווים )גם סלולריים וגם פיזיים( באתר שופרסל אונליין, במסך "התווים שלי". פשוט לוחצים על כפתור שיציג את כל המידע על התו ואת המידע הזה מזינים בשלב התשלום באתר שופרסל Online.

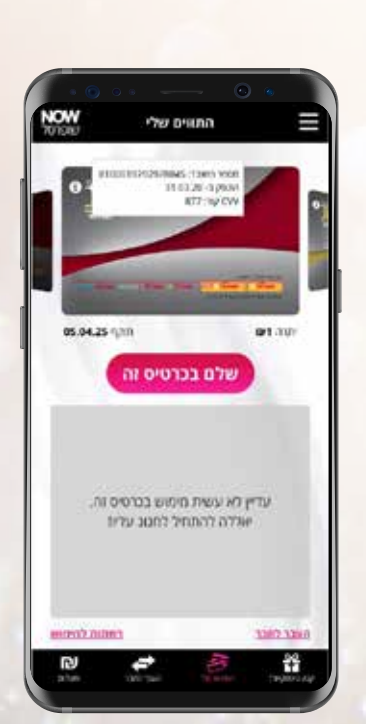

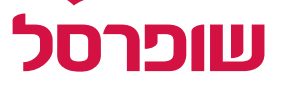

### הרשמה: שלב ה' יש ללחוץ על כפתור "תשלום".

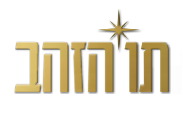

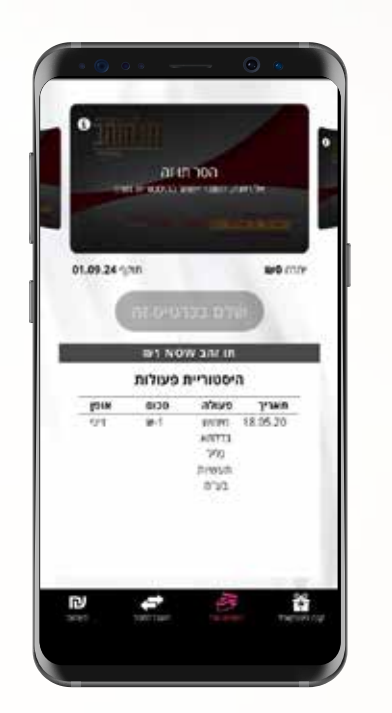

⊟

#### התווים שלי

במסך זה יוכל העובד לראות את כל התווים שברשותו, לעקוב אחרי היתרה ואחרי היסטוריית המימושים, לצד פירוט הרשתות הזמינות למימוש בכל תו ותו.

#### הפיכת תווי פלסטיק לתווים סלולריים

מעוניינים להעביר את תווי הפלסטיק שלכם לאפליקציה הסלולרית? היכנסו למסך "הוספת תווים מפלסטיק",

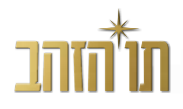

הזינו את מספר הכרטיס וקוד ה-CVV בגב הכרטיס ולחצו "אישור". מעתה תוכלו להשתמש בתו גם דרך כרטיס הפלסטיק וגם דרך האפליקציה!

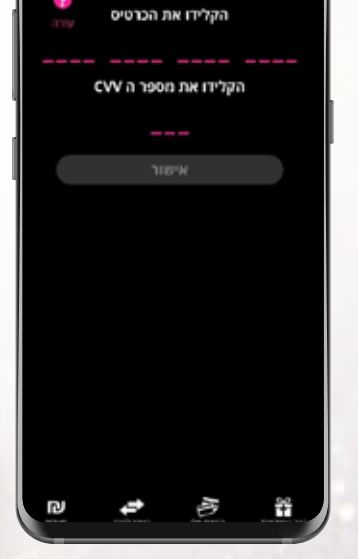

הוספת תווים מפלסטיק

### העבר לחבר

מעוניינים להעביר את התו או חלק ממנו למישהו אחר? פשוט לחצו על כפתור "העבר לחבר", בחרו את התו אותו תרצו להעביר, בחרו את איש הקשר אליו תרצו להעביר אותו ואם תרצו תוכלו אפילו לצרף לו ברכה!

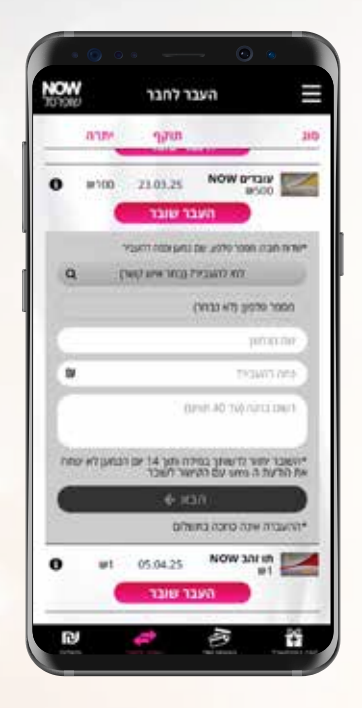

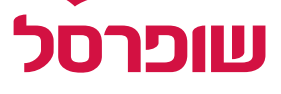

האם כל העובדים ישתמשו בתווים? יש להיכנס לדו"ח פירוט מסכם להזמנה ובעמודה של "הוריד אפליקציה" יש לסנן לפי "לא". כל העובדים המופיעים בדו"ח זה עדיין לא הורידו את האפליקציה ולכן לא יכולים להשתמש בתו.

> מורידים את אפליקציית "שופרסל NOW "לסלולרי, נרשמים, וכשרוצים לממש את התו – יש להיכנס לאפליקציה וללחוץ על כפתור "לתשלום". סרטון ההסברה המלא נמצא כאן: www.youtube.com/watch?v=wFqTR62pK44

#### איך ניתן לתזכר את העובדים שיש ברשותם תווים סלולריים?

ניתן להיכנס בתפריט לפעולות – שליחת הודעה מחדש – לבחור אפשרות חיפוש על פי מספר נייד / מספר הזמנה ולבצע שליחת תזכורת לכל המשתמשים שנבחרו.

### איך משתמשים בתו הסלולרי?

### מה אם העובד רוצה להעביר את התו לאדם אחר?

לאחר הורדת אפליקציית "שופרסל NOW "יש להירשם עם מספר הטלפון אליו נשלח

# **.7 שאלות נפוצות**

<span id="page-15-0"></span>התו ולאחר מכן לבחור באפשרות "העבר לחבר" באפליקציה, ושם ניתן לבחור למי להעביר את התו, או חלק ממנו.

#### יש לי בעיה להזין באפליקציה את הקוד - מה עושים?

קוד תקין הוא קוד בעל 8 ספרות, אך ייתכן ובהתאם להגדרות המכשיר – הגופן מוצג באופן גדול, כך שלא מתאפשר לכל הספרות להופיע על המסך. במצב כזה יש להיכנס להגדרות הטלפון ולשנות את גודל הגופן בהגדרות התצוגה.

#### מוצגת לי הודעת שגיאה – מה עושים?

בדרך כלל הודעת שגיאה מוצגת כאשר תקשורת האינטרנט בעייתית. דבר שיכול לפתור את הבעיה הוא התחברות ל-Wi-Fi (או התנתקות ממנו). במידה והבעיה עדיין לא נפתרה, ניתן ליצור עמנו קשר בטלפון .1-800-692-692

### איך הופכים תו פלסטיק לתו סלולרי?

יש להיכנס לאפליקציית "שופרסל NOW", לפתוח את התפריט )שלושת הפסים בצד ימין למעלה), לבחור באפשרות "הוספת תו מפלסטיק", להקליד את מספר הכרטיס ואת קוד ה-CVV המופיע על גבו – וזהו. מעתה ניתן להשתמש בתו גם באמצעות כרטיס הפלסטיק וגם דרך האפליקציה.

#### מה עושה עובד שלא מסתדר עם התו הסלולרי?

ראשית, אנחנו תמיד כאן וניתן להפנות אותו אלינו לטלפון .1-800-692-692 אך במידה ויעדיף, ניתן להחליף את התו הסלולרי בתו פלסטיק בסניף )כמופיע בעמ' 7(.

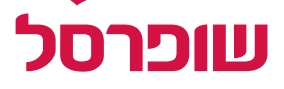